# **50LTEK**®

SL-65KVB/65KV2

**USER MANUAL V1.1** 

# **NOTICE**

Product Model : SL-65KVB/65KV2

Manual Revision : V1.1 Release Date : June 2001

This Users' Guide & Technical Reference is to help system manufacturers and end-users set up and install the mainboard.

Every effort has been made to ensure that the information in this manual is accurate. Soltek Computer Inc. is not responsible for printing or clerical errors. Information in this document is subject to change without notice and does not represent a commitment on the part of Soltek Computer Inc.

No part of this manual may be reproduced, transmitted, translated into any language in any form or by any means, electronic or mechanical, including photocopying and recording, for any purpose without the express written permission of Soltek Computer Inc.

Companies and products mentioned in this manual are for identification purpose only. Product names appearing in this manual may or may not be registered trademarks or copyrights of their respective companies.

Soltek Computer inc. provides this manual "As is " without warranty of any kind, either express or implied, including but not limited to the implied warranties or conditions of merchantability or fitness for a particular purpose. In no event shall Soltek Computer inc. be liable for any loss or profits, loss of business, loss of use or data, interruption of business, or for indirect, special, incidental, or consequential damages of any kind, even if Soltek Computer inc. has been advised of the possibility of such damages arising from any defect or error in this manual or product.

Copyright © 2001 Soltek Computer Inc. All Rights Reserved.

<sup>•</sup> Intel, Celeron, Pentium II, Pentium III are trademarks of Intel Corporation.

<sup>•</sup> VIA, VT82C694X and VT82C686A/686B are trademarks of VIA Corporation.

# **SOLTEK AROUND THE WORLD**

#### SOLTEK COMPUTER INC.

Address: 7F, No. 306-3, Ta-Tung Rd, Sec.1, Hsi-Chih, Taipei-

Hsien, Taiwan, R.O.C.

Telephone : 886-2-2642-9060

Fax : 886-2-2642-9065

E-mail : sales@soltek.com.tw

Web site : http://www.soltek.com.tw

### **SOUL TECHNOLOGY EUROPE B.V.**

Address : Hongkongstraat 55 3047 BR, Rotterdam, The

Netherlands

Telephone : 31-10-2457492

Fax : 31-10-2457493

E-mail : sales@soultech-europe.com

Web site : http://www.soultech-europe.com

# CONTENT

| CHAPTER 1 INTRODUCTION                              | 8  |
|-----------------------------------------------------|----|
| 1- 1 MAINBOARD SPECIFICATION                        | 9  |
| 1-1-1 CPU                                           | 9  |
| 1-1-2 CHIPSET                                       |    |
| 1-1-3 ADVANCED HIGH-PERFORMANCE DRAM CONTROLLER     | 9  |
| 1-1-4 FULL FEATURED ACCELERATED GRAPHICS PORT (AGP) |    |
| CONTROLLER                                          |    |
| 1-1-5 MULTI-I/O FUNCTION                            |    |
| 1-1-6 EXPANSION SLOTS                               |    |
| 1-1-7 AWARD BIOS V6.0, SUPPORTING                   |    |
| 1-1-8 SOUND CONTROLLER                              |    |
| 1-1-9 POWER MANAGEMENT                              |    |
| 1-1-10 FORM FACTOR                                  |    |
| 1-1-11 HARDWARE MONITORING                          |    |
| 1-1-12 OTHERS                                       |    |
| 1-2 MOTHERBOARD LAYOUT                              |    |
| 1-2-1 MOTHERBOARD LAYOUT 65KVB                      |    |
| 1-2-2 MOTHERBOARD LAYOUT 65KV2                      |    |
| 1-3 CHIPSET SYSTEM BLOCK DIAGRAM                    |    |
| 1-4 MOTHERBOARD SPECIFICATION TABLE                 | 15 |
| CHAPTER 2 HARDWARE SETUP                            | 17 |
| 2- 1 CPU INSTALLATION                               | 18 |
| 2- 2 MEMORY INSTALLATION                            |    |
| 2- 3 HDD/FDD INSTALLATION                           | 20 |
| 2-4 CPU BUS RATIO SELECT (BY SW1 DIP1~DIP4)         | 22 |
| 2-4-1 FSB FREQUENCY SELECT (BY SW1 DIP5~DIP6/JP2)   |    |
| 2- 5 JUMPER SETTING FOR DEVICES ON BOARD:           |    |
| 2-5-1 JUMPER JBAT1 FOR CLEARING CMOS DATA:          |    |
| 2-5-2 USB2 HEADER SELECT-1 (BY JP3/JP4)             |    |

| 2-5-3 ONBOARD AC'97 CODEC SELECT (BY JP5/JP9)                                                     | 25                                     |
|---------------------------------------------------------------------------------------------------|----------------------------------------|
| 2-5-4 USB 1 SELECT-2 (BY JP6/JP7)                                                                 | 26                                     |
| 2-5-5 POWER LOST RESUME (BY JP8)                                                                  | 26                                     |
| 2-5-6 FACTORY TEST (BY JP14)                                                                      | 27                                     |
| 2-6 CONNECTORS CONFIGURATIONS                                                                     | 28                                     |
| 2-6-1 ONBOARD FAN CONNECTOR (FAN1/FAN2)                                                           | 28                                     |
| 2-6-2 CD-ROM AUDIO CONNECTOR (CD_IN1/CD_IN2)                                                      | 29                                     |
| 2-6-3 WAKE ON LAN (JWOL1)                                                                         |                                        |
| 2-6-4 THERMAL SENSOR CONNECTOR (RT2)                                                              |                                        |
| 2-6-5 COMPLEX HEADER J2&J3                                                                        |                                        |
| 2-6-6 CHASSIS PANEL CONNECTOR                                                                     |                                        |
| 2-6-7 ATX POWER SUPPLY CONNECTOR                                                                  |                                        |
| 2-6-8 PS/2 MOUSE AND PS/2 KEYBOARD                                                                |                                        |
| 2-6-9 SECOND USB HEADER (USB2)                                                                    |                                        |
| 2-6-10 IRQS DESCRIPTION FOR VARIOUS DEVICES                                                       | 35                                     |
|                                                                                                   |                                        |
| CHAPTER 3 SOFTWARE SETUP                                                                          | 38                                     |
|                                                                                                   |                                        |
| ABOUT SUPPORT CD                                                                                  | 38                                     |
|                                                                                                   |                                        |
| ABOUT SUPPORT CD                                                                                  | 39                                     |
| 3-1 VIA CHIPSET DRIVER INSTALLATION (4-IN-1 DRIVER) .<br>3-2 AC97 AUDIO CODEC DRIVER INSTALLATION | 39<br>42                               |
| 3-1 VIA CHIPSET DRIVER INSTALLATION (4-IN-1 DRIVER) .                                             | 39<br>42                               |
| 3-1 VIA CHIPSET DRIVER INSTALLATION (4-IN-1 DRIVER) . 3-2 AC97 AUDIO CODEC DRIVER INSTALLATION    | 39<br>42<br>44                         |
| 3-1 VIA CHIPSET DRIVER INSTALLATION (4-IN-1 DRIVER) . 3-2 AC97 AUDIO CODEC DRIVER INSTALLATION    | 39<br>42<br>44                         |
| 3-1 VIA CHIPSET DRIVER INSTALLATION (4-IN-1 DRIVER) . 3-2 AC97 AUDIO CODEC DRIVER INSTALLATION    | 39<br>42<br>44<br>47                   |
| 3-1 VIA CHIPSET DRIVER INSTALLATION (4-IN-1 DRIVER) . 3-2 AC97 AUDIO CODEC DRIVER INSTALLATION    | 39<br>42<br>44<br>47<br>48             |
| 3-1 VIA CHIPSET DRIVER INSTALLATION (4-IN-1 DRIVER) . 3-2 AC97 AUDIO CODEC DRIVER INSTALLATION    | 39<br>42<br>44<br>47<br>48<br>48       |
| 3-1 VIA CHIPSET DRIVER INSTALLATION (4-IN-1 DRIVER) . 3-2 AC97 AUDIO CODEC DRIVER INSTALLATION    | 39<br>42<br>44<br>47<br>48<br>48       |
| 3-1 VIA CHIPSET DRIVER INSTALLATION (4-IN-1 DRIVER) . 3-2 AC97 AUDIO CODEC DRIVER INSTALLATION    | 39<br>42<br>47<br>47<br>48<br>48       |
| 3-1 VIA CHIPSET DRIVER INSTALLATION (4-IN-1 DRIVER) . 3-2 AC97 AUDIO CODEC DRIVER INSTALLATION    | 39 42 47 47 48 48 48                   |
| 3-1 VIA CHIPSET DRIVER INSTALLATION (4-IN-1 DRIVER) . 3-2 AC97 AUDIO CODEC DRIVER INSTALLATION    | 39<br>44<br>47<br>48<br>48<br>48<br>48 |
| 3-1 VIA CHIPSET DRIVER INSTALLATION (4-IN-1 DRIVER) . 3-2 AC97 AUDIO CODEC DRIVER INSTALLATION    | 39 44 47 48 48 48 48 48                |
| 3-1 VIA CHIPSET DRIVER INSTALLATION (4-IN-1 DRIVER) . 3-2 AC97 AUDIO CODEC DRIVER INSTALLATION    | 3944474848484848                       |

#### 65KVB/65KV2

| 4-6-2 ADVAN   | CED BIOS FEATURES                      | 57 |
|---------------|----------------------------------------|----|
| 4-6-3 ADVAN   | CED CHIPSET FEATURES                   | 62 |
| 4-6-4 INTEG   | RATED PERIPHERALS                      | 68 |
| 4-6-5 POWER   | R MANAGEMENT SETUP                     | 72 |
|               | CI CONFIGURATION                       |    |
|               | ALTH STATUS                            |    |
|               | ENCY/VOLTAGE CONTROL                   |    |
|               | OPTIMIZED DEFAULTS                     |    |
|               | UPERVISOR / USER PASSWORD              |    |
|               | & EXIT SETUP                           |    |
| 4-6-12 EXIT \ | NITHOUT SAVING                         | 85 |
|               |                                        |    |
| APPENDIC      | ES                                     | 86 |
| APPENDIX-1    | TECHNICAL TERMS INTRODUCTION           | 87 |
| APPENDIX-2    | IDENTIFYING BIOS VERSION AND BIOS PART |    |
|               | NUMBER                                 | 88 |
| APPENDIX-3    | IDENTIFYING MAINBOARD / MODEL NUMBER   | 90 |

### **ITEM LIST CHECKUP**

- ☑ User's Manual
- □ Bundled Bonus Pack CD
- □ Bundled Bonus Pack Manual
- X ATA66/100 IDE Cable
- ☐ RS232 Cable

# CHAPTER 1

# **INTRODUCTION**

This chapter briefly introduces the characteristics of this mainboard. It
includes the information regarding the chipset, CPU types, built-in
functions and layout. Users will have more ideas about mainboards after
reading this chapter.

# THIS CHAPTER CONTAINS THE FOLLOWING TOPICS:

- 1-1 MAINBOARD SPECIFICATION
- 1-2 MAINBOARD LAYOUT
- 1-3 CHIPSET DIAGRAM
- 1-4 MAINBOARD SPECIFICATION TABLE

#### 1- 1 MAINBOARD SPECIFICATION

#### 1-1-1 CPU

- Supporting Intel<sup>®</sup> FC-PGA Pentium!!!™up to 1GHz.
- Supporting Intel® FC-PGA 370 Celeron & PPGA 370 Celeron up to 850MHz.
- Supporting VIA Cyrix!!! up to 800MHz.
- Supporting 66 to 200 MHz system bus speed.
- · Supporting CPU voltage Auto-Detect circuit.

#### 1-1-2 CHIPSET

- North Bridge VIA VT82C694X.
- South Bridge VIA VT82C686A (for 65KVB only).
  - VIA VT82C686B (for 65KV2 only).

# 1-1-3 ADVANCED HIGH-PERFORMANCE DRAM CONTROLLER

- Supporting FP, SDRAM, and VCM SDRAM memory types up to 3 DIMMs.
- 64-bit data width and 3.3V DRAM interface.
- Supporting up to 1.5 GB memory space.
- Different DRAM types may be used in mixed combinations.
- PCI-2.2 compliant, 32 bit 3.3V PCI interface with 5V tolerant inputs .
- DRAM interface synchronous with host CPU (66/100/133 MHz) or AGP (66MHz) for most flexible configuration.
- DRAM interface may be faster than CPU by 33MHz to allow use of PC100 memory modules with 66MHz Celeron or use of PC133 with 100MHz Pentium III.
- DRAM interface may be slower than CPU by 33 MHz to allow use of older memory modules with newer CPUs (e.g., PC66 memory modules with 100 MHz Pentium III).

# 1-1-4 FULL FEATURED ACCELERATED GRAPHICS PORT (AGP) CONTROLLER

- Synchronous and pseudo-synchronous with the host CPU bus with optimal skew control PCI AGP CPU Mode 33/66/100 MHz DDR 3x synchronous.
- Supporting 66MHz 1x/2x/4x modes for AD and SBA signaling.
- AGP v2.0 compliant.

#### 1-1-5 MULTI-I/O FUNCTION

- Two Ultra DMA-33 / 66 Master Mode PCI EIDE ports (for 65KVB only).
- Two Ultra DMA-33 / 66 / 100 Master Mode PCI EIDE ports (for 65KV2 only).
- Two UARTs for Complete Serial Ports.
- One dedicated IR connector:
  - --- Third serial port dedicated to IR function either through the two complete serial ports or the third dedicated port Infrared-IrDA (HPSIR) and ASK (Amplitude Shift Keyed) IR.
- Multi-mode parallel connector supporting:
  - --- Standard mode, ECP and EPP.
- Floppy Disk connector supporting:
  - --- Two FDDs with drive swap function.
- Universal Serial Bus connector supporting:
  - --- USB v1.1 and Intel Universal HCI v1.1 compatible.
  - --- 2 built-in USB connectors, in addition to one internal USB header which requires a USB cable to support 2 more optional USB ports.
- PS/2 Keyboard connector.
- PS/2 Mouse connector.

#### 1-1-6 EXPANSION SLOTS

- · Five PCI bus Mater slots.
- · One ISA slot.
- · One AMR slot.
- One AGP 4x mode slot.
- Three DIMM slots

### 1-1-7 AWARD BIOS V6.0, SUPPORTING

- Plug & Play V1.0.
- · Flash Memory for easy upgrade.
- Year 2000 compliant.
- BIOS writing protection.

#### 1-1-8 SOUND CONTROLLER

 Sound Blaster Pro Hardware and Direct Sound Ready AC'97 Digital Audio Controller with Codec onboard.

- Supporting PS/2 Keyboard & Mouse power on.
- Supporting Wake On LAN (WOL) & Wake On Modem.
- Supporting real time clock (RTC) with date alarm, month alarm, and century field.

#### 1-1-9 POWER MANAGEMENT

- ACPI 1.0 compliant (Advanced Configuration and Power Interface).
- APM V1.2 compliant (Legacy power management).
- · System event monitoring with two event classes.

#### 1-1-10 FORM FACTOR

- ATX form factor, 4 layer PCB.
- Motherboard size: 19.0cm X 30.5cm.

#### 1-1-11 HARDWARE MONITORING

- Programmable control, status, to provide monitoring and alarm for flexible desktop management of hardware temperature. (software included in support CD)
- 5 positive voltage statuses monitoring.
- 2 fan speeds statuses monitoring.

#### 1-1-12 OTHERS

· Clock generator supporting 1 MHz linear clock setting.

#### 1-2 MOTHERBOARD LAYOUT

#### 1-2-1 MOTHERBOARD LAYOUT --- 65KVB

• Default Setting: Intel Celeron 300A/66 MHz

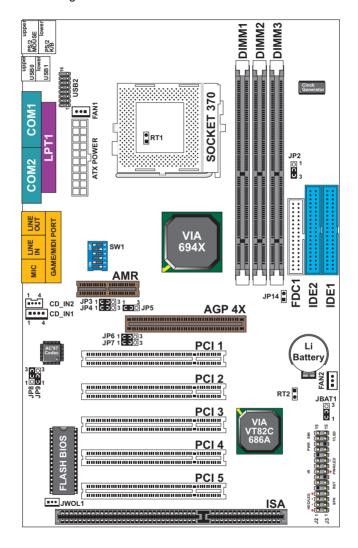

Using non-compliant memory with higher bus clock than default frequency (over clocking) may severely compromise the reliability of system.

#### 1-2-2 MOTHERBOARD LAYOUT --- 65KV2

Default Setting: Intel Celeron 300A/66 MHz

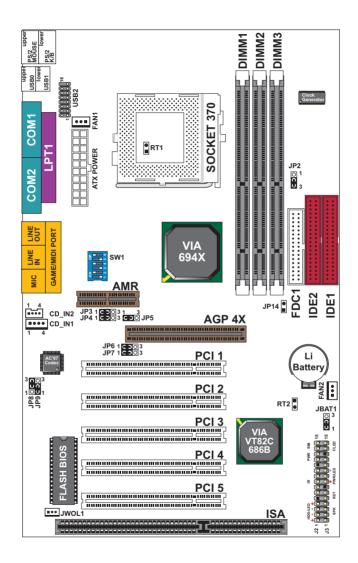

Using non-compliant memory with higher bus clock than default frequency (over clocking) may severely compromise the reliability of system.

### 1-3 CHIPSET SYSTEM BLOCK DIAGRAM

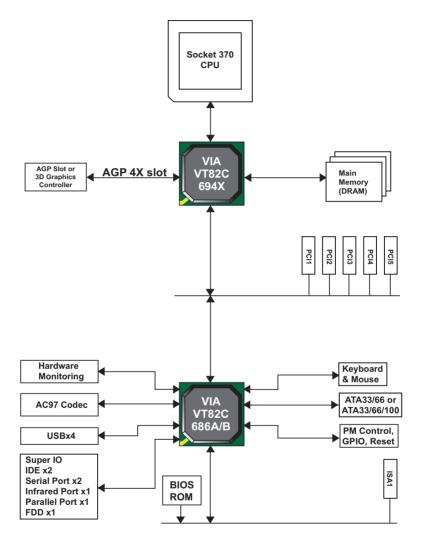

Figure 1-11. VIA VT694X System Block Diagram Using the VT82C686A or VT82C686B South Bridge

# 1-4 MOTHERBOARD SPECIFICATION TABLE

| Model                      | 65KVB                                                                                              | 65KV2 |  |
|----------------------------|----------------------------------------------------------------------------------------------------|-------|--|
| North bridge               | VIA VT82C694X APOLLO PRO 133A                                                                      |       |  |
| Sorth bridge               | VIA VT82C686A VIA VT82C686B                                                                        |       |  |
| Memory                     | Supports PC133 and PC100 FP, SDRAM and Virtual Channel<br>Memory (VCM) up to 1.5GB<br>3 DIMM Slots |       |  |
| AGP Interface              | AGP 4X mode                                                                                        |       |  |
| Audio                      | Built-in AC97 codec                                                                                |       |  |
| IDE                        | 2 x Ultra 33/66 2 x Ultra33/66/10 IDE ports IDE ports                                              |       |  |
| I/O                        | 4 x USB ports, 1 x FDD port, 2 x COM ports,<br>1 x LPT port, IrDA, PS/2 Mouse, PS/1 K/B            |       |  |
| PCI slot                   | 5 x PCI Master Slots                                                                               |       |  |
| ISA slot                   | 1 x ISA slot                                                                                       |       |  |
| Hardware<br>Monitoring     | yes                                                                                                |       |  |
| BIOS writing<br>Protection | yes                                                                                                |       |  |
| Remark                     |                                                                                                    |       |  |

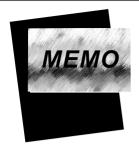

# CHAPTER 2

# HARDWARE SETUP

#### ATTENTION !!!

- Please refer to your processor installation or other documentation attached with your CPU for more detailed installing instruction.
- Installing a heat sink and cooling fan is necessary for proper heat dissipation from your CPU. Incorrect installation may result in overheating and damage of your CPU.
- Before changing the setting of CPU Vcore from BIOS program, user SHOULD make sure of correct specification both of CPU CLOCK and RATIO. Incorrect setting may cause damage to your CPU.

#### THIS CHAPTER CONTAINS THE FOLLOWING TOPICS:

- 2-1 CPU INSTALLATION
- 2-2 MEMORY INSTALLATION
- 2-3 HDD/FDD INSTALLATION
- 2-4 FOR CPU FREQUENCY AND VOLTAGE
- 2-5 FOR DEVICE ON BOARD
- 2-6 CONNECTORS CONFIGURATION

#### 2-1 CPU INSTALLATION

#### WARNING!!!

Never run you processor without the heat sink properly and firmly attached. PERMANENT DAMAGE WILL RESULT!

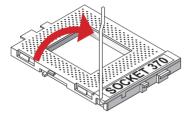

Pull out the lever from the socket, and then raise the lever up to a 90-degree angle.

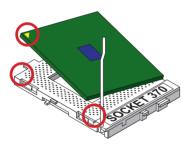

Take notice of the red circles as shown below. While inserting the CPU into the socket, you can find out there is a definite pin orientation for CPU and socket.

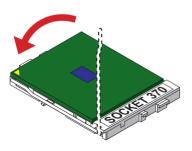

 Make sure that the CPU is placed into the socket tightly.
 Then lower down the lever to complete the CPU installation.

#### 2-2 MEMORY INSTALLATION

#### WARING !!!

- Make sure that you unplug your power supply when adding or removing memory modules or other system components, failure to do so may cause severe damage to both your mainboard and expansion cards.
- Be careful when inserting or removing DIMM, forcing a DIMM in or out of a socket can be damaged the memory module or the socket. Some of DIMMs contain EDO or FTP DRAM that accept only 5V power. These DIMM types are incompliant with the mainboard, the M/B only supports 3.3V true SDRAM DIMMs.

#### **Installing DIMM**

- Make sure you have the correct memory module type for your mainboard.
- Insert the module(s) as shown below, DIMMs have 168-pins and two notches
  that will be matched by the onboard DIMM socket. Memory modules are
  installed by inserting them straight into the slot until they "click" in the right
  place. They only fit in one direction, so do not force them in by a wrong
  direction.

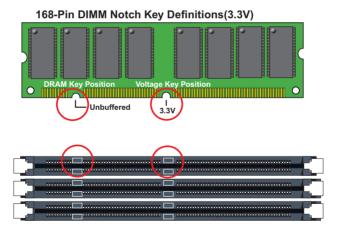

#### Removing DIMM

 Press down the holding clips on both sides of a DIMM socket and the module will be released from it.

#### 2- 3 HDD/FDD INSTALLATION

• To install HDD (Hard Disk Drive), you may connect the cable's blue connector to the mainboard's primary (IDE1) or secondary IDE connector, and then connect the gray connector to your slave device and the black connector to your master device. If you install two hard disks, you must configure the second drive to Slave mode by setting its jumper accordingly. Please refer to your hard disk documentation for the jumper settings.

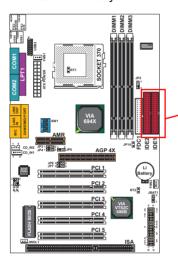

Hard Disk Drive Connector:
Orient the red line on the IDE ribbon cable to Pin1.

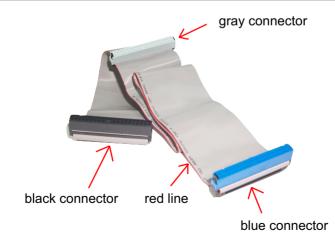

#### **IDE Cable**

 To install FDD (Floppy Disk Drive), connect the end with single connector to the mainboard, and connect other end with two connectors to the floppy drives.

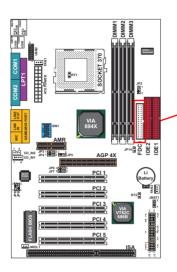

# Floppy Disk Drive Connector:

Orient the red line on the floppy ribbon cable to Pin1.

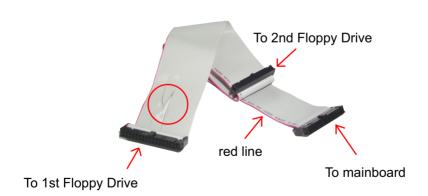

#### **FDD Cable**

# 2-4 CPU BUS RATIO SELECT (BY SW1 DIP1~DIP4)

- Normally, the Bus Ratio (Frequency Multiplier) of your processor is locked by processor's Vendor and setting of the CPU Bus Ratio will have no effect.
- Bus Ratio exceed 8.0X, user can not change all values from DIP switch, the bus ratio will be detected by BIOS automatically.
- The Bus Ratio Setting is available on unlocked processors only.

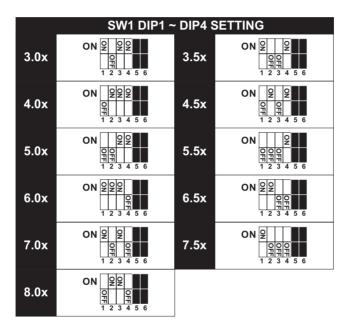

#### 2-4-1 FSB FREQUENCY SELECT (BY SW1 DIP5~DIP6/JP2)

- Over clocking is not recommended, your system may work unstable.
- SW1 DIP5~6/JP2 settings for FSB (Front Side Bus) Frequency Select is a redundancy device designed for professional CPU overclocking only. Since this mainboard is designed with CPU clock auto-detection function, you are recommended to use the SW1 DIP5~6/JP2 default setting for a stable system performance. In case of CPU overclocking to higher frequency, these exists high possibility of failure due to the high complexity of components adopted on board. On the other hand, selecting a lower frequency setting for a CPU with higher frequency (e.g. select 100MHz setting for a 133MHz CPU) will also cause system failure.

| SW1 DIP5 ~ D                              | IP6                                       | JP2: FSB SELECT   |
|-------------------------------------------|-------------------------------------------|-------------------|
| 66/100/133MHz<br>Auto Select<br>(default) | ON                                        | 1 O<br>3 <b>B</b> |
| 100MHz                                    | ON 100 100 100 100 100 100 100 100 100 10 | 1 🔾               |
| 133MHz                                    | ON                                        | 1 <b>6</b><br>3 🖸 |

#### 2- 5 JUMPER SETTING FOR DEVICES ON BOARD:

 The following diagrams show the location for jumper blocks on the mainboard.

#### **CAUTION**

- Do not remove the jumper when power is on. Always make sure the power is off before changing any jumpers. Otherwise, mainboard could be damaged.
- All jumper pins covered with block marks are closed pins.

#### 2-5-1 JUMPER JBAT1 FOR CLEARING CMOS DATA:

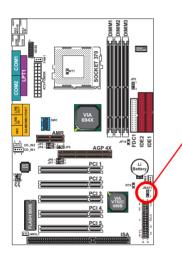

<u>Jumper JBAT1 For Clearing CMOS</u> Data

| Clear CMOS Data       | JBAT1 | 0 3<br>0 1 |
|-----------------------|-------|------------|
| Retain Data (default) | JBAT1 | O 1        |

A battery should be used to supply the power for the CMOS RAM to retain mainboard configuration.

**NOTE**: You can clear CMOS by setting pin 2-3 closed when the system is POWER OFF. Then, return to pin 1-2 closed position (default). You may damage the mainboard if clearing the CMOS with POWER ON. Unplugging the power cord from power supply before clearing CMOS will be the safest bet for user.

## 2-5-2 USB2 HEADER SELECT-1 (BY JP3/JP4)

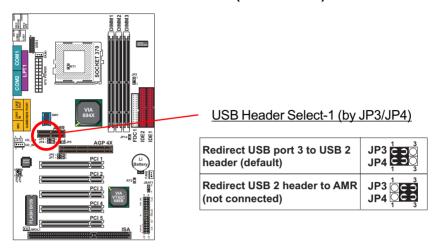

USB2 Header Select1 by JP3/4 is for future use when there is a need to connect USB2 Header to AMR. Currently, USB2 to AMR is not connected. Please keep use default setting to enable USB2 Header.

# 2-5-3 ONBOARD AC'97 CODEC SELECT (BY JP5/JP9)

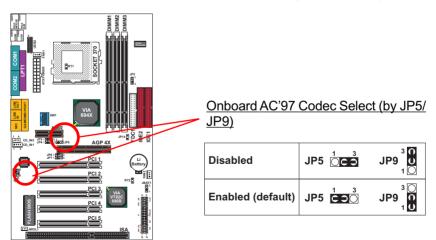

If there is Audio/Modem AMR card on the motherboard using primary channel, the on-board AC'97 codec must be disabled.

## 2-5-4 USB 1 SELECT-2 (BY JP6/JP7)

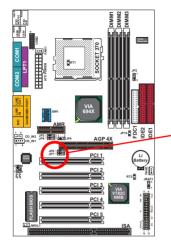

#### USB 1 Select-2 (by JP6/JP7)

| Redirect USB 1 to USB connector (default) | JP6 COO<br>JP7 COO |
|-------------------------------------------|--------------------|
| Redirect USB 1 to AGP (not connected)     | JP6 OCO<br>JP7 OCO |

JP6/7 are for future use when there is a need to connect USB1 to AGP. Currently, USB1 to AGP is not connected. Please keep use default setting to enable USB1

## 2-5-5 POWER LOST RESUME (BY JP8)

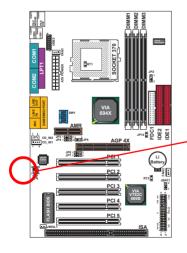

#### Power Lost Resume (by JP8)

| Normal (default) | JP8 0     |
|------------------|-----------|
| Enabled          | JP8 0 1 U |

This jumper allows you to use the switch of ATX power supply to control ON/ OFF switch directly instead of using the power switch on the motherboard.

# 2-5-6 FACTORY TEST (BY JP14)

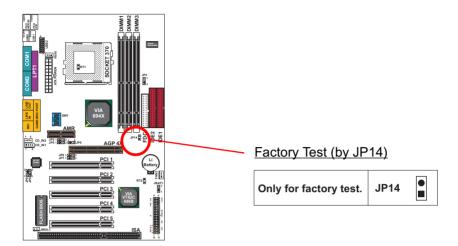

#### 2-6 CONNECTORS CONFIGURATIONS

• This section lists out all connectors configurations for users' reference:

#### 2-6-1 ONBOARD FAN CONNECTOR (FAN1/FAN2)

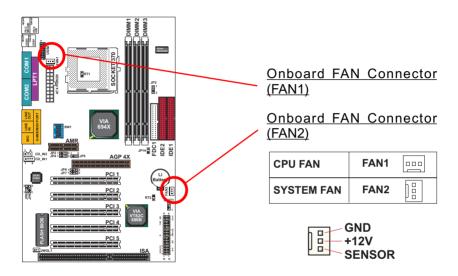

These connectors support CPU/System cooling fan with +12V. When connecting wire to FAN connectors, users should pay attention that the red wire is for the positive current and should be connected to pin +12V, and the black wire is Ground and should be connected to pin GND. If your mainboard has Hardware Monitor chipset on-board, you must use a specially designed fan with speed sensor to take advantage of this function.

For fans with speed sensors, the rotation of the fan blades will send out 2 electric pulses, by which system Hardware Monitor will work out the fan rotation speed.

**NOTE 1:** Always consult vendor for proper CPU cooling fan.

**NOTE 2:** CPU FAN supports the FAN control. You can install PC Alert utility. This will automatically control the CPU FAN speed according to the actual CPU temperature.

# 2-6-2 CD-ROM AUDIO CONNECTOR (CD\_IN1/CD\_IN2)

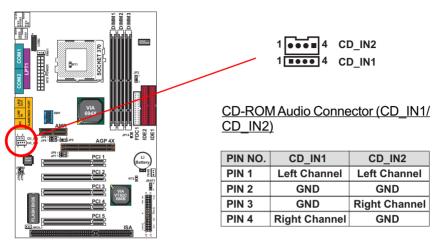

## 2-6-3 WAKE ON LAN (JWOL1)

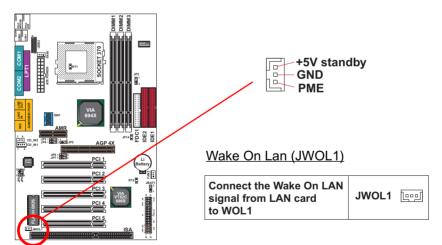

This connector connects to a LAN card with a Wake On LAN output. The connector powers up the system when a wake-up packet or signal is received through the LAN card.

This feature requires that Wake On LAN feature is enabled in the BIOS setting called "Power Management Setup" on the BIOS setup and that your system must have an ATX power supply with at least 720mA / +5V standby power.

### 2-6-4 THERMAL SENSOR CONNECTOR (RT2)

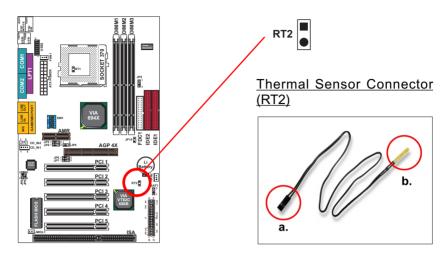

We provide a thermal cable in the mainboard package. This thermal cable is to monitor device which will generate a lot of heat, such as HDD, graphics card etc.. Please connect one end of the thermal cable (A) to mainboard RT2 header, and tape the other end of thermal cable (B) on to the device which you want to monitor. After you finish the thermal cable installation, you will see the detected temperature in BIOS setup or Hardware monitor utility.

#### 2-6-5 COMPLEX HEADER J2&J3

• This complex Header consists of 9 connectors providing various supports:

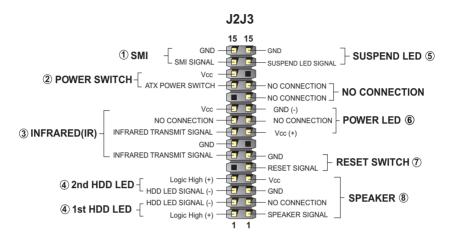

1. J2 SMI Connector (System Management Interrupt):

**CONNECTION:** This 2-pin connector is connected to the case-mounted

Suspend Switch or to the "Turbo Switch".

FUNCTION: Manually placing the system into a Suspend mode or "Green" mode.

2. J2 Power Switch Connector:

**CONNECTION:** Connected to a momentary button or switch.

**FUNCTION:** Manually switching the system between "On" and "Soft Off". Pressing the momentary button for more than 4 seconds will also turn the system off.

J2 IR Connector (Infrared Connector):

CONNECTION: Connected to Connector IR on board.

**FUNCTION:** Supporting wireless transmitting and receiving module on board.

4. J2 1st HDD LED/J2 2nd HDD LED:

**CONNECTION:** Connected to HDD LED. FUNCTION: To supply power to HDD LED.

5. J3 Suspend LED Connector:

**CONNECTION:** Connected to Suspend indicator. FUNCTION: To supply power to "Suspend indicator".

6. J3 Power LED Connector:

**CONNECTION:** Connected to System Power LED. FUNCTION: To supply power to "System Power LED".

#### 65KVB/65KV2

7. J3 Reset Switch Connector:

**CONNECTION:** Connected to the case-mounted "Reset Switch".

FUNCTION: To supply power to "Reset Switch" and support system re-boot

function.

8. J3 Speaker Connector:

**CONNECTION:** Connected to the case-mounted Speaker. **FUNCTION:** To supply power to the case-mounted Speaker.

#### 2-6-6 CHASSIS PANEL CONNECTOR

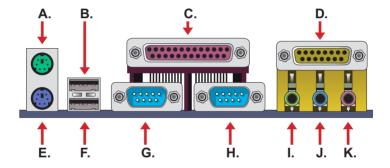

A : PS/2 MOUSE PORT

B: USB 0 PORT C: LPT1 PORT

D : GAME/MIDI PORT

E : PS/2 KEYBOARD PORT

F: USB 1 PORT G: COM1 PORT H: COM2 PORT

I : LINE / SPEAKER OUT

J : LINE IN

K: MICROPHONE INPUT

#### 2-6-7 ATX POWER SUPPLY CONNECTOR

- This connector is connected to an ATX power supply by a plug from the power supply. The plug can only be inserted in a specific orientation because of the different hole sizes. Find the proper orientation and push down the plug firmly to make sure that all pins are aligned.
- Your power supply should support at least 10mA on the 5V standby voltage.
   There may be difficulty to turn on the system power if the power supply does not support the load.
- For Wake On LAN function, the power supply should support at least 720mA current.

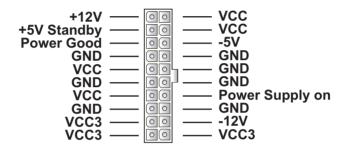

#### 2-6-8 PS/2 MOUSE AND PS/2 KEYBOARD

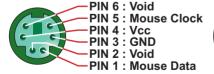

PIN 6 : Void
PIN 5 : Keyboard Clock
PIN 4 : Vcc
PIN 3 : GND
PIN 2 : Void

-PIN 1 : Keyboard Data

**PS/2 MOUSE** 

**PS/2 KEYBOARD** 

#### 2-6-9 SECOND USB HEADER (USB2)

 This header is for the additional USB cable to provide you two additional USB ports. Users can order the additional USB cable from your mainboard dealers or venders.

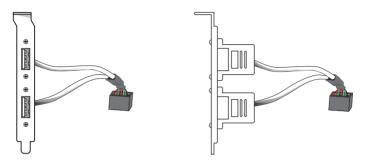

**Additional USB Cable (Optional)** 

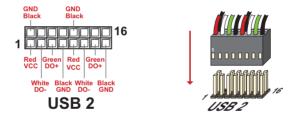

**USB2 HEADER** 

• When plugging the USB cable to USB2 header, users must make sure the red wire is connected to the first pin.

#### 2-6-10 IRQs DESCRIPTION FOR VARIOUS DEVICES

| IRQ    | Function Description   | Priority |
|--------|------------------------|----------|
| IRQ 0  | System Timer           | 1        |
| IRQ 1  | Keyboard Controller    | 2        |
| IRQ 2  | Programmable Interrupt | N/A      |
| IRQ 3  | Serial Port (COM 2)    | 11       |
| IRQ 4  | Serial Port (COM 1)    | 12       |
| IRQ 5  | Free                   | 13       |
| IRQ 6  | Floppy Disk Controller | 14       |
| IRQ 7  | Parallel Port (LPT1)   | 15       |
| IRQ 8  | Real Time Clock (RTC)  | 3        |
| IRQ 9  | Free                   | 4        |
| IRQ 10 | Free                   | 5        |
| IRQ 11 | Free                   | 6        |
| IRQ 12 | PS/2 Mouse Port        | 7        |
| IRQ 13 | Coprocessor            | 8        |
| IRQ 14 | Primary IDE Channel    | 9        |
| IRQ 15 | Secondary IDE Channel  | 10       |

- Both ISA and PCI expansion cards require IRQs. System IRQs are available to cards installed in the ISA expansion bus first and then any remaining IRQs are available to PCI cards. Currently, there are two types of ISA cards.
- The original ISA expansion card design, now referred to as "Legacy" ISA card, requires you to configure the card's jumpers manually and then install it in any available slot on the ISA bus. To see a map of your used and free IRQs in Windows 98, please click the *My Computer* → *Control Panel* → *system*, in which you can see the *Device Manager* tab. Double click on a specific hardware device to display the *Resources* tab which shows the Interrupt number and address. Double-Clicking the first option *Computers* of the *Device Manager* screen to see all the interrupts and addresses for your system. Make sure that ISA devices should not share IRQ with other devices; otherwise your computer will get into trouble when those two devices are used at the same time.

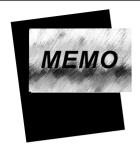

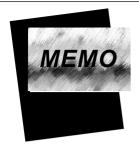

# CHAPTER 3

# **SOFTWARE SETUP**

## **ABOUT SUPPORT CD**

 In Support CD, it contains most information for users' requirement, such as Acrobat Reader, BIOS, Users' full version Manual, Driver, Hardware Monitor (if motherboard supports this function), Patch, and Utilities etc., User can browse the CD and get further details in regard of our motherboard. Of course, welcome to vendor's website for latest release.

THIS CHAPTER CONTAINS THE FOLLOWING TOPICS:

- 3-1 VIA 4-IN-1 DRIVER INSTALLATION
- 3-2 AC'97 AUDIO CODEC INSTALLATION
- **3-3 HARDWARE MONITOR INSTALLATION**

# 3-1 VIA CHIPSET DRIVER INSTALLATION (4-IN-1 DRIVER)

- 1
- Please put the Support CD into the CD-ROM drive.
- When a welcome window appears on the screen, choose "Install Driver".
- 2 Click on the "VIA Chipset Driver".

- 3
- Click on the "4-in-1 driver".
- 4
- Click on the "Install via 4-in-1 driver" to continue.

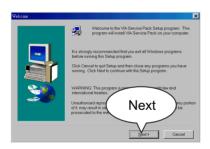

5

 When the welcome screen appears, press Next button to continue.

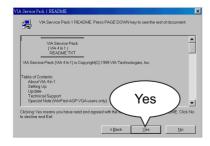

6

 "VIA Service Pack README" screen will appear, please click the "Yes" button to continue.

## 65KVB/65KV2

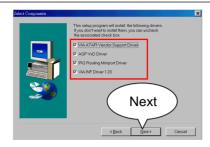

- 7
- Press select the checkbox as below:
- Bus Master PCI IDE Driver
- AGP VxD Driver
- VIA Chipset Function's Registry
- IRQ Routing Miniport Driver

**Note:** For users who are upgrading VIA Drivers, we recommend to install the 4-in-1 as it will automatically detect and update the necessary drivers.

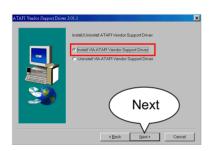

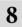

 Select "Install VIA ATAPI Vendor Support Driver" checkbox, then click the "Next" button to continue.

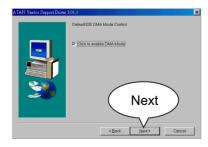

9

 Click on "Click to enable DMA Mode" checkbox to enable DMA function, then click the "Next" button to continue.

## Chapter3 Software Setup

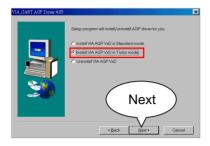

Select "Install VIA AGP VxD"
 in turbo mode and press
 Next button to continue.

10

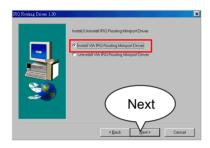

• Select "Install VIA IRQ
Routing Miniport Driver"
checkbox, then click the
"Next" button to continue.

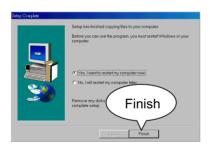

• After all these setup procedures have finished, please restart your computer by clicking on **Finish**.

## 3-2 AC97 AUDIO CODEC DRIVER INSTALLATION

- 1
- Please put the Support CD into the CD-ROM drive.
- When a welcome window appears on the screen, choose "Install Driver".
- 2
- Click on the "VIA chipsets
   Driver".

3

• Click on the "AC'97 driver".

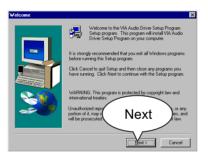

4

 When "Welcome to VIA Audio Driver Setup Program" appears, please click on the Next button to continue.

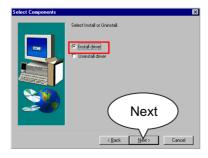

5

 When asking you install or remove the audio driver, please select "Install" and press Next button to continue.

# Chapter3 Software Setup

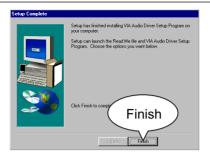

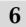

• Please click the "Finish" button to complete setup.

# 3-3 HARDWARE MONITOR DRIVER INSTALLATION

- 1
- Please put the Support CD into the CD-ROM drive.
- When a welcome window appears on the screen, choose "Install Driver".
- 2 Click on the "VIA chipsets Driver".

- 3
- Click on the "Hardware Monitor Utility".

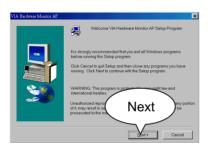

4

When "Welcome VIA
 Hardware Monitor AP Setup
 Program" screen appears,
 please click on the Next
 button to continue.

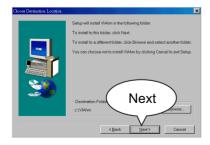

5

• The default destination is C: \VIAhm, then press Next button to continue.

# Chapter3 Software Setup

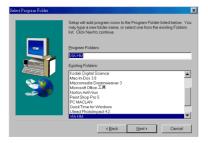

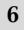

• Press **Next** button to finish the Hardware Monitor setup process.

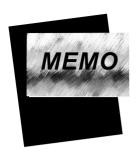

# CHAPTER 4

# **BIOS SETUP**

## THE BIOS

- BIOS stands for Basic Input and Output System. It is sometimes called ROM BIOS because it is stored in a Read-Only Memory (ROM) chip on the mainboard. BIOS is the first program to run when you turn on your computer.
- BIOS performs the following functions:
- Initializing and testing hardware in your computer (a process called "POST", for Power On Self Test).
- 2. Loading and running your operating system.
- 3. Helping your operating system and application programs to manage your PC hardware by means of a set of routines called BIOS Run-Time Service.

## THIS CHAPTER CONTAINS THE FOLLOWING TOPICS:

- 4-1 WHAT IS BIOS SETUP
- 4-2 HOW TO RUN BIOS SETUP
- 4-3 WHAT IS CMOS
- 4-4 WHAT IS POST
- **4-5 BIOS UPGRADE**
- 4-6 BIOS SETUP

## 4-1 WHAT IS BIOS SETUP

- BIOS Setup is an interactive BIOS program that you need to run when:
- Changing the hardware of your system. (for example: installing a new Hard Disk etc..)
- 2. Modifying the behavior of your computer. (for example: changing the system time or date, or turning special features on or off etc..)
- 3. Enhancing your computer's behavior. (for example: speeding up performance by turning on shadowing or cache)

## 4-2 HOW TO RUN BIOS SETUP

 To access BIOS setup menu, press < DEL > key after "POST", and before the OS is loaded. The BIOS usually display the following message:

Press DEL to enter SETUP

## 4-3 WHAT IS CMOS

• CMOS is the memory maintained by a battery. The BIOS uses CMOS to store the settings you have selected in SETUP. The CMOS also maintains the internal clock. Every time you turn on your computer, the BIOS Looks into CMOS for the settings you have selected and configures your computer accordingly. If the battery is out of power, the CMOS data will be lost and POST will issue a "CMOS invalid" or "CMOS checksum invalid" message. If this happens, you have to replace the battery and do some proper settings in SETUP.

## 4-4 WHAT IS POST

POST is an acronym for Power On Self Test. POST will test all things that
the BIOS does before the operating system is started. Each of POST routines is assigned a POST code, a unique number which is sent to I/O port
080h before the routine is executed.

## **4-5 BIOS UPGRADE**

 System BIOS is incorporated into a Flash memory component of the mainboard. Flash BIOS allows user to upgrade BIOS without the need to replace an EPROM component.

 The upgrade utility can be loaded on a floppy diskette and used to provide the capability to save, verify, and update the system BIOS. The upgrade utility can also be run from a hard disk drive or a network drive.

## 4-5-1 BEFORE UPGRADING BIOS

• It is highly recommended that you save a copy of the original mainboard BIOS along with a Flash EPROM Programming utility (AWDFLASH.EXE) to a bootable floppy disk in case you need to reinstall the BIOS later.

## 4-5-2 UPGRADE PROCESS

**NOTE:** Normally, to upgrade BIOS is unnecessary if the system is working fine without any problem. Users should not upgrade the BIOS unless you experience incompatible problems or need to create new features. However, please read all information in this section before upgrading.

"AWDFLASH.EXE" is a Flash EPROM Programming utility that updates the BIOS by uploading a new BIOS file to the programmable flash ROM on the mainboard, This program works in *DOS environment only, the utility can not be executed in win95/98, ME, NT or WINDOWS 2000 environment.* 

# Upgrading the system BIOS

- Step 1. Please visit the board maker's website, download latest BIOS file and award flash utility "AWDFLASH.EXE". The BIOS file format will be \*.bin, of which "\*" stands for the specific file name.
- Step 2. Create a bootable diskette. Then copy the BIOS file and award flash utility "AWDFLASH.EXE" into the diskette.
- Step 3. Insert the diskette into drive A, reboot your system and boot from the diskette.
- Step 4. Type **awdflash \*.bin** /sn/py/cc and then press <Enter> to run BIOS upgrade program. (\*.bin depends on your mainboard model and version code. Instead of typing " \* ", you should type the specific file name for your

specific mainboard.)

- Step 5. Please press <F1> or <F10> to exit or reset your system, *Warning!* If the message "*Write Fail*" appears while Award "FLASH MEMORY WRITER" is verifying Flash memory, just repeat the process. Please DO NOT reset or turn off the system. If the award memory flash utility is not able to update the BIOS successfully, your system may not be able to boot up.
- Step 6. You will need a message "CMOS checksum error-Default loaded" during booting the system. Press <Del> to run CMOS setup utility, then reload "LOAD SETUP DEFAULTS" or "Load Optimized Defaults" and save this change.

Figure 4-5-1 Award Flash Memory Writer Start Screen

```
FLASH MEMORY WRITER V7.8

(C)Award Software 2000 All Rights Reserved

For 693-596-W977-2A6LGSNEC-0 DATE: 08/02/2000 Flash Type -

File Name to Program :

Error Message:
```

Figure 4-5-2 Award Flash Memory Writer Complete Screen

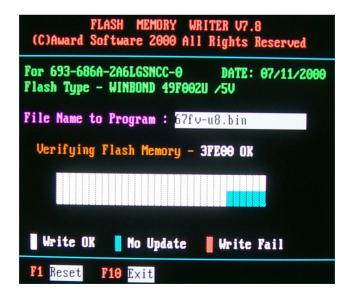

## The parameters of AWDFLASH.EXE

/sn: No original BIOS backup /py: Program flash memory

/cc: Clear CMOS data (and update data automatically) after

programming

**NOTE:** Users can type AWDFLASH/? to get further details about the parameters. Incorrect usage of the parameter will damage the BIOS information, so we strongly recommend users to leave parameters alone unless you fully understand their function.

# 4-6 BIOS SETUP°XCMOS SETUP UTILITY

- This mainboard comes with the AWARD BIOS from AWARD Software Inc.
   Enter the CMOS Setup Utility Main Menu by:
- 1. Turn on or reboot your system. After a series of diagnostic checks, the following message will appear:

## PRESS <DEL> TO ENTER SETUP

2. Press the <DEL> key and the main program screen will appear as follows.

CMOS Setup Utility - Copyright (C) 1984 - 2001 Award Software

| ▶ Standard CMOS Features                                | ➤ Frequency/Voltage Control |  |
|---------------------------------------------------------|-----------------------------|--|
| ▶ Advanced BIOS Features                                | Load Optimized Defaults     |  |
| ▶ Advanced Chipset Features                             | Set Supervisor Password     |  |
| ▶ Integrated Peripherals                                | Set User Password           |  |
| ▶ Power Management Setup                                | SAVE & EXIT SETUP           |  |
| ▶ PnP/PCI Configurations                                | EXIT WITHOUT SAVING         |  |
| ▶ PC Health Status                                      |                             |  |
| Esc : Quit F9 : Menu in BIOS<br>F10 : Save & Exit Setup | ↑↓→← : Select Item          |  |
| Time, Date, Hard Disk Type                              |                             |  |

- 3. Use the arrow keys on your keyboard to select an option, and press <Enter>. Modify the system parameters to reflect the options installed in your system.
- 4. You may return to the Main Menu anytime by pressing <ESC>.
- In the Main Menu, "SAVE AND EXIT SETUP" saves your changes and reboots the system, and "EXIT WITHOUT SAVING" ignores your changes and exits the program.

## 4-6-1 STANDARD CMOS SETUP

 Standard CMOS Setup records some basic system hardware configuration and sets the system clock and error handling. You only need to modify the configuration values of this option if you want to change your system hardware configuration or when the data stored in the CMOS memory gets lost or damaged.

## Run the STANDARD CMOS SETUP as follows:

1. Choose "STANDARD CMOS SETUP" from the Main Menu and a list of options will apear:

CMOS Setup Utility - Copyright (C) 1984-2001 Award Software Standard CMOS Features

| Date (mm:dd:yy)                                                                       | Thu, February 5 2001<br>9:52:15                                                  | Item Help    |
|---------------------------------------------------------------------------------------|----------------------------------------------------------------------------------|--------------|
| Time (hh:mm:ss)                                                                       |                                                                                  | Menu Level → |
| ➤ IDE Primary Master ➤ IDE Primary Slave ➤ IDE Secondary Master ➤ IDE Secondary Slave | Press Enter 13022 MB<br>Press Enter None<br>Press Enter None<br>Press Enter None |              |
| Drive A<br>Drive B                                                                    | 1.44M, 3.5 in.<br>None                                                           |              |
| Video<br>Halt On                                                                      | EGA/VGA<br>All,Errors                                                            |              |
| Base Memory<br>Extended Memory<br>Total Memory                                        | 640K<br>31744K<br>32768K                                                         |              |

- ↑↓→←:Move Enter:Select +/-/PU/PD:Value F10:Save ESC:Exit F1:General Help F5:Previous Values F6:Fail-Safe Defaults F7:Optimized Defaults
  - 2. Use one of the arrow keys to move between options and modify the selected options by using PgUp / PgDn / + / keys.
  - <F1>: "Help" gives options available for each item.
  - <F5>: Get the previous values. These values are the values with which the user starts the current session.
  - <F6>: Load all options with the BIOS default values.
  - <F7>: Load all options with the Setup default values.

Date (mm:dd:yy) The BIOS determines the day of the week from the other date information. This field is for information only.

> Press the left or right arrow key to move to the desired field (date, month, year). Press the PgUp or PgDn key to increment the setting, or type the desired value into the field.

Time (hh:mm:ss) The time format is based on the 24-hour military-time clock. For example, 1 P.M. is 13:00:00. Press the left or right arrow key to move to desired field. Press the PgUp or PgDn key to increment the setting, or type the desired value into the field.

Primary / Secondary This field records the specifications for all non-SCSI Master / Slave hard disk drives installed in your system. Refer to the respective documentation on how to install the drives.

Drive A / Drive B Set this field to the type(s) of floppy disk drive(s) installed in your system. The choices are:

360KB, 5.25in.;

1.2MB, 5.25in.;

720KB, 3.5in.;

1.44MB, 3.5in.;

2.88MB, 3.5in.;

None.

**Video** Set this field to the type of video display card installed in the system. The choices are:

Monochrome:

Color 40x25:

VGA / EGA:

Color 80x25.

Halt On Set this warning feature for the type of errors that will

cause the system to halt. The choices are:

All Errors;

Post stops for all error.

No Errors:

Post does not stop for any error.

All, But Keyboard;

Post stops for all, but not for keyboard error.

All. But Diskette:

Post stops for all, but not for Diskette error.

All, But Disk / Key;

Post stops for all, but not for Disk / Keyboard.

# CMOS Setup Utility - Copyright (C) 1984-2001 Award Software IDE Primary Master

|                                                       | DE TIMILAT / TIAGEOT                |              |
|-------------------------------------------------------|-------------------------------------|--------------|
| IDE HDD Auto-Detection                                | Press Enter                         | Item Help    |
| IDE Primary Master<br>Access Mode                     | Auto<br>Auto                        | Menu Level ▶ |
| Capacity                                              | 10243 MB                            |              |
| Cylinder<br>Head<br>Precomp<br>Landing Zone<br>Sector | 19846<br>16<br>65535<br>19845<br>63 |              |

<sup>↑↓→←:</sup>Move Enter:Select +/-/PU/PD:Value F10:Save ESC:Exit F1:General Help F5:Previous Values F6:Fail-Safe Defaults F7:Optimized Defaults

Press <ESC> to return to the Main Menu when you finish setting up all items.

# 4-6-2 ADVANCED BIOS FEATURES

 ADVANCED BIOS FEATURES improves your system performance or sets up system features according to your preference.

Run the ADVANCED BIOS FEATURES as follows:

- 1. Choose "ADVANCED BIOS FEATURES" from the Main Menu and a list of options will appear:
- 2. Use one of the arrow keys to move between options and modify the selected options by using PgUp / PgDn / + / keys.
- <F1>: "Help" gives options available for each item.
- <F5>: Get the previous values. These values are the values with which the user starts the current session.
- <F6>: Load all options with the BIOS default values.
- <F7>: Load all options with the Setup default values.

CMOS Setup Utility - Copyright (C) 1984-2001 Award Software Advanced BIOS Features

| Virus Warning                | Disabled | Item Help    |
|------------------------------|----------|--------------|
|                              |          | Menu Level ▶ |
| CPU Internal Cache           | Enabled  |              |
| External Cache               | Enabled  |              |
| CPU L2 Cache ECC Checking    |          |              |
| Process or Number Feature    | Disabled |              |
| Quick Power On Self Test     | Enabled  |              |
| First Boot Device            | Floppy   |              |
| Second Boot Device           | HDD-0    |              |
| Third Boot Device            | CDROM    |              |
| Boot Other Device            | Enabled  |              |
| Swap Floppy Drive            | Disabled |              |
| Boot Up Floppy Seek          | Disabled |              |
| Boot Up NumLock Status       | On       |              |
| Gate A20 Option              | Fast     |              |
| Typematic Rate Setting       | Disabled |              |
| × Typematic Rate (Chars/Sec) | 6        |              |
| × Typematic Delay (Msec)     | 250      |              |
| Security Option              | Setup    |              |
| OS Select For DRAM > 64MB    | Non-OS2  |              |
| Video BIOS Shadow            | Enabled  |              |
| C8000-CBFFF Shadow           | Disabled |              |
| CC000-CFFFF Shadow           | Disabled |              |
| D0000-D3FFF Shadow           | Disabled |              |
| D4000-D7FFF Shadow           | Disabled |              |
| D8000-DBFFF Shadow           | Disabled |              |
| DC000-DFFFF Shadow           | Disabled |              |
|                              |          |              |
|                              |          |              |

<sup>†↓→←:</sup> Move Enter: Select +/-/PU/PD: Value F10: Save ESC: Exit F1: General Help F5: Previous Values F6: Fail-Safe Defaults F7: Optimized Defaults

Virus Warning Enabled: Activates automatically when the system boots up showing a warning message if

anything attempts to access the boot sector or hard disk partition table.

Disabled: No warning message will appear when there is something attempting to access the boot sector or hard disk partition table.

**NOTE:** Many diagnostic (or boot manager) programs which attempt to access the boot sector table can cause the above warning message. If you will be running such a program, we recommend that you disable the virus protection first.

CPU Internal Cache/ Cache memory is additional memory that is much External Cache faster than conventional DRAM (system memory). CPUs from 486-type up contain internal cache memory, and most, but not all, modern PCs have additional (external) cache memory. When the CPU requests data, the system transfers the requested data from the main DRAM into cache memory, for even faster access by the CPU.

CPU L2 Cache ECC When you select Enabled, it will speed up memory Checking checking when the external cache contains ECC SRAMs.

The choices: Enabled: Disabled.

Processor Number Choose Disabled or Enabled. When enabled, the pro-Feature cessor serial number will display during the boot up screen.

Quick Power On Self Select Enabled to reduce the amount of time required **Test** to run the power-on self-test (POST). A guick POST skips certain steps. We recommend that you normally enable quick POST. Better to find a problem during POST than lose data during your work.

First/Second/Third/ The BIOS attempts to load the operating system from Other Boot Device the devices in the sequence selected in these items. The choices: Floppy; LS/ZIP; HDD; SCSI; CDROM; Disabled.

**Swap Floppy Drive** When enabled, floppy drives A and B will be exchanging status without any physical connection and modification on the cables.

Boot Up Floppy Seek Enabled: During POST, BIOS checks the track num-

ber of the floppy disk drive to see whether

it is 40 or 80 tracks.

Disabled: During POST, BIOS will not check the track

number of the floppy disk drive.

**Boot Up NumLock** Toggle between On or Off to control the state of the Status NumLock key when the system boots. When toggled On, the numeric keypad generates numbers instead of controlling cursor operations.

Gate A20 Option Gate A20 refers to the way the system addresses memory above 1 MB (extended memory). When set to Fast, the system chipset controls Gate A20. When set to Normal, a pin in the keyboard controller controls Gate A20. Setting Gate A20 to Fast improves system speed, particularly with OS/2 and Windows.

**Typematic Rate Setting** When *Disabled*, the following two items (Typematic Rate and Typematic Delay) are irrelevant. Keystroke repeats at a rate determined by the keyboard controller in your system.

> When Enabled, you can select a typematic rate and typematic delay.

Typematic Rate (Chars When the typematic rate setting is enabled, you can / Sec) select a typematic rate (the rate at which character repeats when you hold down a key) of 6, 8, 10, 12, 15, 20, 24, or 30 characters per second.

Typematic Delay Choices: 250; 500; 750; 1000. This option sets the (Msec) time interval for displaying the first and the second characters. If enabled, the time interval is optional.

Security Option If you have set a password, select whether the password is required every time the System boots, or only when you enter setup.

The choices: system; setup.

OS Select For DRAM > Select OS2 only if you are running OS/2 operating

**64MB** system with greater than 64MB of RAM on your system.

Video BIOS Shadow Enabled, Vedio BIOS is copied to shadow RAM for

improving performance.

The choices: Enabled; Disabled.

**C8000-CBFFF to** These options are used to copy firmware from other **DC000-DFFFF Shadow** expansion card ROMs to system RAM.

3. Press <ESC> to return to the Main Menu when you finish setting up all items.

## 4-6-3 ADVANCED CHIPSET FEATURES

 ADVANCED CHIPSET FEATURES is used to modify the values of chipset registers. These registers control the system options.

Run the ADVANCED CHIPSET FEATURES as following:

- 1. Choose "ADVANCED CHIPSET FEATURES" from the Main Menu and a list of options will appear:
- 2. Use one of the arrow keys to move between options and modify the selected options by using PgUp / PgDn / + / keys.
- <F1>: "Help" gives options available for each item.
- <F5>: Get the previous values. These values are the values with which the user starts the current session.
- <F6>: Load all options with the BIOS default values.
- <F7>: Load all options with the Setup default values.

## CMOS Setup Utility - Copyright (C) 1984-2001 Award Software Advanced Chipset Features

| Bank 0/1 DRAM Timing    | SDRAM 8/10ns | Item Help    |
|-------------------------|--------------|--------------|
| Bank 2/3 DRAM Timing    | SDRAM 8/10ns | Menu Level → |
| Bank 4/5 DRAM Timing    | SDRAM 8/10ns |              |
| DRAM Clock              | Host CLK     |              |
| SDRAM Cycle Length      | 3            |              |
| DRAM Drive Strength     | Auto         |              |
| × DRAM Drive Value      | 2F           |              |
| Memory Hole             | Disabled     |              |
| P2C/C2P Concurrency     | Enabled      |              |
| System BIOS Cacheable   | Disabled     |              |
| Video RAM Cacheable     | Disabled     |              |
| AGP Aperture Size       | 64M          |              |
| AGP-4X Mode             | Enabled      |              |
| × AGP Driving Control   | Auto         |              |
| AGP Driving Value       | DA           |              |
| AGP Fast Write          | Disabled     |              |
| OnChip USB              | Enabled      |              |
| USB Keyboard Support    | Disabled     |              |
| OnChip Sound            | Auto         |              |
| OnChip Modem            | Auto         |              |
| CPU to PCI Write Buffer | Enabled      |              |
| PCI Dynamic Bursting    | Disabled     |              |
| PCI Master 0 WS Write   | Enabled      |              |
| PCI Delay Transaction   | Enabled      |              |
| PCI#2 Access #1 Retry   | Enabled      |              |
| AGP Master 1 WS Write   | Disabled     |              |
| AGP Master 1 WS Read    | Disabled     |              |
| Memory Parity/ECC Check | Disabled     |              |
|                         |              |              |
|                         |              |              |

<sup>†↓→ ←:</sup> Move Enter: Select +/-/PU/PD: Value F10: Save ESC: Exit F1: General Help F5: Previous Values F6: Fail-Safe Defaults F7: Optimized Defaults

Bank 0/1 2/3 4/5 DRAM This item allows you to select the value in this field. **Timing** depending on whether the board has paged DRAMs or EDO (Extended Data Output) DRAMs.

The choice: SDRAM 8/10ns:

Normal:

Medium: Fast:

Turbo.

**DRAM Clock** This item allows you to control the DRAM speed. The choices: Host Clock: HCLK+33M: HCLK-33M.

**SDRAM Cycle Length** Select CAS latency time in HCLKs of 2 or 3. The system designer already set the values. Do not change the default value unless you change specifications of the installed DRAM or the installed CPU.

**DRAM Drive Strength** Leave this item at Auto mode.

The choices: Auto: Manual.

DRAM Drive Value When "DRAM Drive Strength" is set to "Auto", this item will be unable to be selected. We don't recommend user to adjust this item.

**Memory Hole** In order to improve performance, certain space in memory is reserved for ISA cards. This memory must be mapped into the memory space below 16MB.

The choices: 15M-16M: Disabled.

**P2C/C2P Concurrency** This item allows you to enable/disable the PCI to CPU,

CPU to PCI concurrency.

The choices: Enabled: Disabled.

**System BIOS** Selecting Enabled allows caching of the system BIOS **Cacheable** ROM at F0000h-FFFFFh. resulting in better system

performance.

Video RAM Cacheable Selecting Enabled allows caching of the video memory (RAM) at A0000h to AFFFFh, resulting in better video performance.

> However, check your AGP manual to find out if any compatibility problem exists.

**AGP Aperture Size** Series of options are available: 4, 8, 16, 32, 64, 128 or 256 MB. Memory mapped and graphics data structures can reside in a Graphics Aperture. This area is like a linear buffer. BIOS will automatically report the starting address of this buffer to the O.S. The default setting is 64MB.

AGP-4X Mode This item allows user enable/disable the AGP 4X (133MHz clock)mode.

The choices: Enabled: Disabled.

**AGP Driving Control** This item allows you to adjust the AGP driving force. Choose "Manual" to key in a AGP Driving Value in the next selection. This field is recommended to set to "Auto" for avoiding any error in your system.

The choices: Manual: Auto.

**AGP Driving Value** This item allows you to adjust the AGP driving force. The choices: Min=0000 ~ Max=00FF.

AGP Fast Write. This item will enable the AGP model into fast write. mode.

OnChip USB This should be enabled if our system has a USB installed on the system board and you wish to use it. Even when so equipped, if you add a higher performance controller, you will need to disable this feature. The choices: Enabled: Disabled.

**USB Keyboard** Enable function when the USB keyboard is being **Support** used. When the AT keyboard is not used, choose disabled.

The choices: Enabled; Disabled.

OnChip Sound Select Enabled to use the on-chip Audio capability of

your system. Most of the following field do not appear when this field is Disabled. For user who wants to use another sound card, this field must be Disabled.

OnChip Modem Select Enabled to use the on-chip Modem capability

of your system. This field must be Disabled, if there is NO AMR modem card installed

The choices: Auto: Disabled.

CPU to PCI Write When this field is Enabled, writes from the CPU to

**Buffer** the PCI bus are buffered, to compensate for the speed defferences between the CPU and the PCI bus. When Disabled, the writes are not buffered and the CPU

must wait until the write is complete before starting another write cycle.

The choices: Enabled; Disabled.

PCI Dynamic Bursting When Enabled, every write transaction goes to the

write buffer. Bursting transactions then burst on the PCI bus and non-bursting transactions don't.

The choices: Enabled: Disabled.

PCI Master 0 WS Write When Enabled, writes to the PCI bus are executed

with zero wait states.

The choice: Enabled, Disabled,

PCI Delay Transaction Leave this field at default

The choice: Enabled, Disabled.

PCI # 2 Access # 1 Leave this field at default

Retry The choice: Enabled, Disabled.

AGP Master 1 WS Leave this field at default

Write The choice: Enabled, Disabled.

AGP Master 1 WS Leave this field at default

Read The choice: Enabled, Disabled.

**Memory Parity/ECC** This item enabled to detect the memory parity and **Check** Error Checking & Correcting.

The choice: Enabled, Disabled.

3. Press <ESC> to return to the Main Menu when you finish setting up all items.

## 4-6-4 INTEGRATED PERIPHERALS

• INTEGRATED PERIPHERALS option allows you to get some information inside your system when it is working.

Run the INTEGRATED PERIPHERALS as follows:

1. Choose "INTEGRATED PERIPHERALS" from the Main Menu and a list of options will appear:

CMOS Setup Utility - Copyright (C) 1984-2001 Award Software
Integrated Peripherals

|                           | <u> </u> |              |
|---------------------------|----------|--------------|
| OnChip IDE Channel 0      | Enabled  | Item Help    |
| OnChip IDE Channel 1      | Enabled  | Menu Level ▶ |
| IDE Prefetch Mode         | Enabled  |              |
| Primary Master PIO        | Auto     |              |
| Primary Slave PIO         | Auto     |              |
| Secondary Master PIO      | Auto     |              |
| Secondary Slave PIO       | Auto     |              |
| Primary Master UDMA       | Auto     |              |
| Primary Slave UDMA        | Auto     |              |
| Secondary Master UDMA     | Auto     |              |
| Secondary Slave UDMA      | Auto     |              |
| Init Display First        | PCI Slot |              |
| IDE HDD Block Mode        | Enabled  |              |
| Onboard FDD Controller    | Enabled  |              |
| Onboard Serial Port 1     | AUTO     |              |
| Onboard Serial Port 2     | AUTO     |              |
| UART 2 Mode               | Standard |              |
| × IR Function Duplex      | Half     |              |
| × TX, RX inverting enable | No, Yes  |              |
| Onboard Parallel Port     | 378/IRQ7 |              |
| Onboard Parallel Mode     | Normal   |              |
| ECP Mode Use DMA          | 3        |              |
| Parallel Port EPP Type    | EPP1.9   |              |
| Onboard Legacy Audio      | Enabled  |              |
| Sound Blaster             | Disabled |              |
| SB I/O Base Address       | 220H     |              |
| SB IRQ Select             | IRQ 5    |              |
| SB DMA Select             | DMA 1    |              |
| MPU-401                   | Disabled |              |
| MPU-401 I/O Address       | 330-333H |              |
| Game Port (200-207H)      | Enabled  |              |

<sup>†↓→←:</sup>Move Enter:Select +/-/PU/PD:Value F10:Save ESC:Exit F1:General Help F5:Previous Values F6:Fail-Safe Defaults F7:Optimized Defaults

- 2. Use one of the arrow keys to move between options and modify the selected options by using PaUp / PaDn / + / - kevs.
- <F1>: "Help" gives options available for each item.
- <F5>: Get the previous values. These values are the values with which the user starts the current session.
- <F6>: Load all options with the BIOS default values.
- <F7>: Load all options with the Setup default values.

OnChip IDE Channel 0/ The chipset contains a PCI IDE interface with sup-Channel 1 port from two IDE channels. Select Enabled to activate the first and/or the second IDF interface. Select Disabled to inactivate an interface if you install a primary and/or second add-on IDE interface. The choices: Enabled: Disabled.

IDE Prefetch Mode The on-board IDE drive supports IDE prefetching for faster drive accesses. If the IDE device doesn't support prefetching, set this field to Disabled. The choices: Enabled: Disabled.

Primary Choose Auto or Mode 0~4. The BIOS will detect the Master / Slave PIO HDD mode type automatically when you choose Auto. **Secondary** You need to set to a lower mode than Auto when your Master / Slave PIO hard disk becomes unstable.

> The choices: Auto; Mode 0; Mode 1; Mode 2; Mode 3; Mode 4.

**Primary** Ultra DMA33/66/100 implementation is possible only Master / Slave UDMA if your IDE hard drive supports it, if the operating en-**Secondary** vironment includes a DMA drive, and if your system Master / Slave UDMA software support Ultra DMA33/66/100. Select "Auto" to enable BIOS support.

The choices: Auto: Disabled.

**Init Display First** Initialize the AGP video display before initializing any other display device on the system. Thus the AGP display becomes the primary display.

The choices: PCI Slot: AGP.

IDE HDD Block Mode Block mode is also called block transfer, multiple commands, or multiple sector read/write. If your IDE hard drive supports block mode (most new drives do). select Enabled for automatic detection of the optimal number of block read/write per sector the drive can support.

The choices: Enabled: Disabled.

**Onboard FDD** Select Enabled if your system has a floppy drive con-Controller troller (FDC) installing in the system board and you want to use it. If you install add-in FDC or the system has no floppy drive, select Disabled in this field.

The choices: Enabled: Disabled.

Onboard Serial Select an address and corresponding interrupt for the Port 1 / Port2 first and second serial ports.

> The choices: 3F8/IRQ4: 2E8/IRQ3: 3E8/IRQ4: 2F8/IRQ3: Disabled: Auto.

**UART 2 Mode** The second serial port on your system may offer a variety of infrared port modes. Click here for a description of various modes. (Click your browser's Back button, or your right mouse button, to return to this page.)

The choices: Standard: HPSIR: ASKIR.

IR Function Duplex This item allows you to select the IR half / full duplex function.

The choices: Half; Full.

TX, RX inverting This item allows you to enable the TX, RX inverting enable which depends on different H/W requirement. You are not recommended to change the default setting of this field.

> The choices: "No, No"; "No, Yes"; "Yes, No"; "Yes. Yes".

Onboard Parallel Port Select a logical LPT port name and matching address

for the physical parallel (printer) port.

The choices: 378H/IRQ7: 278H/IRQ5: 3BC/IRQ7:

Disabled.

Onboard Paralle Mode Select an operating mode for the onboard parallel (printer) port. Select Normal. Compatible. or SPP unless you are certain your hardware and software both support one of the other available modes. The choices: SPP; EPP; ECP; ECP + EPP.

**ECP Mode Use DMA** Select a DMA channel for the parallel port for use during ECP mode.

The choices: 3; 1.

Parallel Port EPP Type Select EPP port type 1.7 or 1.9

The choices: EPP1.7; 1.9.

Onboard Legacy Audio This field controls the on-board audio.

- Sound Blaster
- SB I/O Base Address
- SB IRQ Select
- SB DMA Select
- MPU-401
- MPU-401 I/O Address
- Game Port (200-207H)

3. Press <ESC> to return to the Main Menu when you finish setting up all items.

## 4-6-5 POWER MANAGEMENT SETUP

 POWER MANAGEMENT SETUP allows you to set the system's power saving functions.

Run the POWER MANAGEMENT SETUP as follows:

1. Choose "POWER MANAGEMENT SETUP" from the Main Menu and a list of options will appear:

# CMOS Setup Utility - Copyright (C) 1984-2001 Award Software Power Management Setup

| ACPI Function • Power Management • PM Control by APM          | Enabled<br>Press Enter<br>Yes         | Item Help<br>Menu Level ▶ |
|---------------------------------------------------------------|---------------------------------------|---------------------------|
| Video Off Option<br>Video Off Method<br>MODEM Use IRQ         | Suspend -> Off<br>V/H SYNC+Blank<br>3 |                           |
| Soft-Off by PWRBTN State After Power Failure • Wake Up Events | Instant-Off<br>Auto<br>Press Enter    |                           |
|                                                               |                                       |                           |
|                                                               |                                       |                           |
|                                                               |                                       |                           |

<sup>†↓→←:</sup>Move Enter:Select +/-/PU/PD:Value F10:Save ESC:Exit F1:General Help F5:Previous Values F6:Fail-Safe Defaults F7:Optimized Defaults

- 2. Use one of the arrow keys to move between options and modify the selected options by using PgUp / PgDn / + / keys.
- <F1>: "Help" gives options available for each item.
- <F5>: Get the previous values. These values are the values with which the user starts the current session.
- <F6>: Load all options with the BIOS default values.
- <F7>: Load all options with the Setup default values.

ACPI Function Select Enabled only if your computer's operating system supports the Advanced Configuration and Power Interface (ACPI) specification. Currently, Windows NT 5.0 support ACPI.

 Press <Enter> on the Power Management item, then there appears a list of options for you to configure further setting.

## CMOS Setup Utility - Copyright (C) 1984-2001 Award Software Power Management

| · · · · · · · · · · · · · · · · · · · | User Define        | Item I     | Help |
|---------------------------------------|--------------------|------------|------|
|                                       | Disable<br>Disable | Menu Level | •    |
|                                       | Disable            |            |      |
| Suspena Houe                          | 2134316            |            |      |
|                                       |                    |            |      |
|                                       |                    |            |      |
|                                       |                    |            |      |
|                                       |                    |            |      |
|                                       |                    |            |      |
|                                       |                    |            |      |
|                                       |                    |            |      |
|                                       |                    |            |      |
|                                       |                    |            |      |
|                                       |                    |            |      |
| Suspend Mode                          | Disable            |            |      |

†↓→←:Move Enter:Select +/-/PU/PD:Value F10:Save ESC:Exit F1:General Help F5:Previous Values F6:Fail-Safe Defaults F7:Optimized Defaults

**Power Management** This option allows you to select the type (or degree) of power saving for Doze, Standby, and Suspend modes.

This table describes each power management mode:

| Max Saving  | Maximum power savings. Only Available for SL CPUs. Inactivity period is 1 minute in each mode. |
|-------------|------------------------------------------------------------------------------------------------|
| User Define | Set each mode individually. Select time-out periods in the section for each mode stated below. |
| Min Saving  | Minimum power savings. Inactivity period is 1 hour in each mode (except the hard drive).       |

**HDD Power Down** After the selected period of drive inactivity, the hard disk drive powers down while all other devices remain active.

**Doze Mode** After the selected period of system inactivity, the CPU clock runs at slower speed while all other devices still operate at full speed.

Suspend Mode After the selected period of system inactivity, all devices except the CPU shut off.

PM Control by APM If Advanced Power Management (APM) is installed on your system, selecting "Yes" gives better power savinas.

The Choices: Yes; No.

Video Off Option When enabled, this feature allows the VGA adapter to operate in a power saving mode.

| Always On       | Monitor will remain on during power saving modes.                       |
|-----------------|-------------------------------------------------------------------------|
| Suspend> Off    | Monitor blanked when the systems enters the Suspend mode.               |
| Susp, Stby> Off | Monitor blanked when the system enters either Suspend or Standby modes. |

### Video Off Method This determines the manner in which the monitor is blanked.

| V/H SYNC + Blank | This selection will cause the system to turn off the vertical and horizontal synchronization ports and write blanks to the video buffer.                                       |
|------------------|----------------------------------------------------------------------------------------------------|
| Blank Screen     | This option only writes blanks to the video buffer.                                                                                                    |
| DPMS             | Select this option if your monitor supports the Display Power Management Signaling (DPMS) standard of the Video Electronics Standards to select video power management values. |

**MODEM Use IRQ** This determines the IRQ which the MODEM can use. The choices: 3: 4: 5: 7: 9: 10: 11: NA.

Soft-Off by PWR-BTTN When Enabled, turning the system off with the on/off button places the system in a very low-power-usage state, with only enough circuitry receiving power to detect power button activity or Resume by Ring activity.

State after Power This field lets you determine the state that your PC Failure returns to after a power failure. If set to off, the PC will not boot after a power failure. If set to On, the PC will restart after a power failure.

 Press <Enter> on the Wake Up Events item, then there is a list of it appears for you to choose further setting.

Wake Up Events Enable or turn on the interrupts that you want to awaken the system from a reduced-power mode. Disable or turn off the interrupts that you do not want to awaken the system from a reduced-power mode.

> VGA When Enabled, you can set the VGA awakens the system

LPT & COM When On of LPT & COM, any activity from one of the listed system peripheral devices or IRQs wakes up the system.

HDD & FDD When On of HDD & FDD, any activity from one of the listed system peripheral devices wakes up the system.

PCI Master When On of PCI Master, any activity from one of the listed system peripheral devices wakes up the system.

#### CMOS Setup Utility - Copyright (C) 1984-2001 Award Software Wake Un Events

|                          | <u> </u>          |              |
|--------------------------|-------------------|--------------|
| VGA                      | OFF               | Item Help    |
| LPT & COM                | LPT/COM           | Menu Level ▶ |
| HDD & FDD                | ON                |              |
| PCI Master               | OFF               |              |
| Modeam Ring Resume       | Disabled          |              |
| RTC Alarm Resume         | Disabled          |              |
| ×Date (of Month)         | 0                 |              |
| ×Resume Time (hh:mm:ss)  | 0 0 0             |              |
| Primary INTR             | ON<br>Droce Enter |              |
| IRQS Activity Monitoring | Press Enter       |              |
|                          |                   |              |
|                          |                   |              |
|                          |                   |              |
|                          |                   |              |
|                          |                   |              |
|                          |                   |              |

<sup>↑↓→←:</sup>Move Enter:Select +/-/PU/PD:Value F10:Save ESC:Exit F1:General Help F5:Previous Values F6:Fail-Safe Defaults F7:Optimized Defaults

Modem Ring Resume An input signal on the serial Ring Indicator (RI) Line (in other words, an incoming call on the modem) Awakens the system from a soft off state.

RTC Alarm Resume When Enabled, you can set the data and time at which the RTC (Real Time Clock) alarm awakens the system from suspend mode.

The choices: Disabled: Enabled.

**Date (of Month)** Set a certain date when RTC Alarm Resume option is Enabled to awaken the system. This option is concurrent with Resume Time option.

Resume Time (hh:mm: Set a certain time when RTC Alarm Resume option is ss) Enabled to awaken the system. This option is concurrent with Date option.

**Primary INTR** When set to On, any event occurring at will awaken a system which has been powered down.

On: The system can not enter the power saving mode when I/O ports or IRQ# is activated.

Off: The system can enter the power saving mode when I/O ports or IRQ# is activated.

IRQS Activity Monitor- The following is a list of IRQs (Interrupt ReQuests), ing which can be exempted much as the COM ports and LPT ports above can. When an I/O device wants to gain the attention of the operating system, it signals this by causing an IRQ to occur. When the operating system is ready to respond to the request, it interrupts itself and performs the service. When set On, activity will neither prevent the system from going into a power management mode nor awaken it.

## CMOS Setup Utility - Copyright (C) 1984-2001 Award Software IRQ Activity Monitoring

| IRQ 3 (COM2) Enabled IRQ 4 (COM1) Enabled IRQ 5 (LPT2) Enabled | Item Help<br>Menu Level ▶ |
|----------------------------------------------------------------|---------------------------|
| IRQ 5 (LPT2) Enabled                                           | Menu Level ▶              |
|                                                                |                           |
|                                                                |                           |
| IRQ 6 (Floppy Disk) Enabled                                    |                           |
| IRQ 7 (LPT1) Enabled                                           |                           |
| IRQ 8 (RTC Alarm) Disabled                                     |                           |
| IRQ 9 (IRQ2 Redir) Disabled                                    |                           |
| IRQ 10 (Reserved) Disabled                                     |                           |
| IRQ 11 (Reserved) Disabled                                     |                           |
| IRQ 12 (PS/2 Mouse) Enabled                                    |                           |
| IRQ 13 (Coprocessor) Disabled                                  |                           |
| IRQ 14 (Hard Disk) Enabled                                     |                           |
| IRQ 15 (Reserved) Disabled                                     |                           |
|                                                                |                           |
|                                                                |                           |
|                                                                |                           |
|                                                                |                           |

↑↓→←:Move Enter:Select +/-/PU/PD:Value F10:Save ESC:Exit F1:General Help F5:Previous Values F6:Fail-Safe Defaults F7:Optimized Defaults

Press <ESC> to return to the Main Menu when you finish setting up all items.

#### 4-6-6 PNP / PCI CONFIGURATION

 PNP/PCI CONFIGURATION allows you to modify the system's power saving functions.

Run the PNP/PCI CONFIGURATION as follows:

1. Choose "PNP/PCI CONFIGURATION" from the Main Menu and a list of options will appear:

## CMOS Setup Utility - Copyright (C) 1984-2001 Award Software PnP/PCI Configurations

| PNP OS Installed                                                  | No          | Item He    | elp |
|-------------------------------------------------------------------|-------------|------------|-----|
| Reset Configuration Dat                                           | a Disabled  | Menu Level | •   |
| Resources Controlled By                                           |             |            |     |
| ×IRQ Resources                                                    | Press Enter |            |     |
| ×DMA Resources                                                    | Press Enter |            |     |
| PCI/VGA Palette Snoop<br>Assign IRQ For VGA<br>Assign IRQ For USB |             |            |     |

- ↑↓→←:Move Enter:Select +/-/PU/PD:Value F10:Save ESC:Exit F1:General Help F5:Previous Values F6:Fail-Safe Defaults F7:Optimized Defaults
  - 2. Use one of the arrow keys to move between options and modify the selected options by using PgUp / PgDn / + / keys.
  - <F1>: "Help" gives options available for each item.
  - <F5>: Get the previous values. These values are the values with which the user starts the current session.
  - <F6>: Load all options with the BIOS default values.
  - <F7>: Load all options with the Setup default values.

PNP OS Installed Select Yes if the system operating environment is Plug-and Play aware (e.g., Windows 95).

**NOTE:** BIOS will automatically disable all PnP resources except the boot device card when you select Yes on Non-PnP operating system.

Reset Configuration Normally, you leave this Disabled. Select Enabled to Data reset Extended System Configuration Data (ESCD), when you exit Setup if you have installed a new addon and the system reconfiguration has caused such a serious conflict that the operating system cannot hoot

#### Resource Controlled Choose Manual or Auto. The BIOS checks the IRQ /

By DMA channel number on the ISA and PCI card manually set up if you choose Manual, and the IRQ / DMA channel number will be checked automatically if you choose Auto.

IRQ Resources Press Enter, Please refer to the list below:

CMOS Setup Utility - Copyright (C) 1984-2001 Award Software **IRO** Resources

| 11.00 1.000 01.000 |                                                                                                    |
|--------------------|----------------------------------------------------------------------------------------------------|
| PCI/ISA PnP        | Item Help                                                                                                   |
| PCI/ISA PnP        | Menu Level ▶                                                                                                |
| PCI/ISA PnP        |                                                                                                    |
| PCI/ISA PnP        |                                                                                                    |
| PCI/ISA PnP        |                                                                                                    |
| PCI/ISA PnP        |                                                                                                    |
| PCI/ISA PnP        |                                                                                                    |
| PCI/ISA PnP        |                                                                                                    |
| PCI/ISA PnP        |                                                                                                    |
| PCI/ISA PnP        |                                                                                                    |
|                    |                                                                                                    |
|                    |                                                                                                    |
|                    |                                                                                                    |
|                    |                                                                                                    |
|                    |                                                                                                    |
|                    |                                                                                                    |
|                    | PCI/ISA PnP PCI/ISA PnP PCI/ISA PnP PCI/ISA PnP PCI/ISA PnP PCI/ISA PnP PCI/ISA PnP PCI/ISA PnP PCI/ISA PnP |

<sup>†↓→←:</sup>Move Enter:Select +/-/PU/PD:Value F10:Save ESC:Exit F1:General Help F5:Previous Values F6:Fail-Safe Defaults F7:Optimized Defaults

**DMA Resources** Press Enter Please refer to the list below:

CMOS Setup Utility - Copyright (C) 1984-2001 Award Software DMA Resources

| II   | assigned to             | PCI/ISA PnP                | Item Help    |
|------|-------------------------|----------------------------|--------------|
| II   | assigned to assigned to | PCI/ISA PnP<br>PCI/ISA PnP | Menu Level → |
| II   | assigned to             | PCI/ISA PNP                |              |
| II   | assigned to             | PCI/ISA PnP                |              |
| MA-7 | assigned to             | PCI/ISA PnP                |              |
|      |                         |                            |              |
|      |                         |                            |              |
|      |                         |                            |              |
|      |                         |                            |              |
|      |                         |                            |              |
|      |                         |                            |              |
|      |                         |                            |              |
| L    |                         |                            |              |

<sup>↑↓→←:</sup>Move Enter:Select +/-/PU/PD:Value F10:Save ESC:Exit F1:General Help F5:Previous Values F6:Fail-Safe Defaults F7:Optimized Defaults

**PCI/VGA Palette Snoop** This option allows the BIOS to preview VGA status, and to modify the information delivered from the feature Connector of the VGA card to MPEG card. This option can solve the display inversion to black after you have used MPEG card.

Assign IRQ for VGA Select Enabled if your system has a VGA controller and you have one or more USB devices connected. If you are not using your system's VGA controller, select Disabled to free the IRQ resource.

Assign IRQ for USB Select Enabled if your system has a USB controller and you have one or more USB devices connected. If you are not using your system's USB controller, select Disabled to free the IRQ resource.

3. Press <ESC> to return to the Main Menu when you finish setting up all items.

### 4-6-7 PC HEALTH STATUS

 This section helps you to get more information about your system including CPU temperature, FAN speed and voltage. It is recommended that you contact your mainboard supplier to get proper value about your setting of the CPU temperature.

CMOS Setup Utility - Copyright (C) 1984-2001 Award Software PC Health Status

| Current CPU Temp.                                                                | Item Help    |
|----------------------------------------------------------------------------------|--------------|
| Current System Temp. Current CPUFAN1 Speed Current CPUFAN2 Speed Vcore 2.5V 3.3V | Menu Level → |
| 5V<br>12V                                                                        |              |
|                                                                                  |              |

<sup>†↓→←:</sup>Move Enter:Select +/-/PU/PD:Value F10:Save ESC:Exit F1:General Help F5:Previous Values F6:Fail-Safe Defaults F7:Optimized Defaults

**Current CPU Temp.** Shows current CPU temperature.

**Current System Temp.** Shows current system temperature.

Current CPUFAN1 Shows current CPUFAN1 speed. The fan must pro-Speed vide rotary pulse. (Normally these types of fan have

a three-wire connector)

**Current CPUFAN2** Shows current CPUFAN2 speed. The fan must provide rotary pulse. (Normally these types of fan have a three-wire connector)

**Vcore** Shows power supply actual voltage value.

 Press <ESC> to return to the Main Menu when you finish setting up all items.

### 4-6-8 FREQUENCY/VOLTAGE CONTROL

CMOS Setup Utility - Copyright (C) 1984-2001 Award Software Frequency Control

| CPU Vcore Select<br>Auto Detect DIMM/PCI Clk                                                                              | Default<br>Disabled                                          | Item Help<br>Menu Level ▶ |
|----------------------------------------------------------------------------------------------------|--------------------------------------------------------------|---------------------------|
| Auto Detect DIMM/PCI CIK Spread Spectrum CPU Host Clock Auto Detect DIMM/PCI CIK Spread Spectrum CPU Host Clock (CPU/PCI) | Disabled<br>Disabled<br>66<br>Enabled<br>Disabled<br>Default | Menu Level ▶              |
|                                                                                                    |                                                              |                           |

↑↓→←:Move Enter:Select +/-/PU/PD:Value F10:Save ESC:Exit F1:General Help F5:Previous Values F6:Fail-Safe Defaults F7:Optimized Defaults

**CPU Vcore** The choice: +0.05V, +0.1V, +0.2V, +0.3V, +0.4V,

**Select** -0.05V, -0.1V.

Auto Detect This item allows you to enable/disable to detection of

DIMM/PCI CLK DIMM/PCI Clock.

The choices: Enabled; Disabled.

Spread Spec- This item allows you to enable/disable the spread

trum Modulated spectrum modulation.

The choices: Enabled: Disabled.

**CPU Host/PCI** This item allows you to select CPU/PCI frequency.

Clock The choices: 66~200Mhz.

 Press <ESC> to return to the Main Menu when you finish setting up all items.

### 4-6-9 LOAD OPTIMIZED DEFAULTS

• When you press <Enter> on this item, you will get a confirmation dialog box with a message similar to:

```
" Load Optimized Defaults (Y / N) ? N "
```

"Y" is for "Yes", and "N" is for "No".

• Pressing "Y" loads the BIOS default values that are factor settings for optimal performance of system operations.

#### 4-6-10 SET SUPERVISOR / USER PASSWORD

- These two options allow you to set your system passwords. Normally, the supervisor has a higher priority to change the CMOS setup option than the users. The way to set up the passwords for both Supervisor and Users are as follows:
- 1. Choose "Change Password" in the Main Menu and press <Enter>. Then the following message appears:

#### "Enter Password : '

- 2. The first time you run this option, enter your password up to 8 characters and press <Enter>. (The screen does not display the entered characters.)
- 3. After you enter the password, the following message appears prompting you to confirm the password:

#### "Confirm Password : "

- 4. Enter the same password "exactly" the same as you have just typed to confirm the password and press <Enter>.
- 5. Move the cursor to Save & Exit Setup to save the password.
- If you need to delete the password entered before, choose the Supervisor Password and press <Enter>. It will delete the password that you have entered before.
- Move the cursor to Save & Exit Setup to save the option you have just configured; otherwise the old password will still be there the next time you turn your system on.
- 8. Press <Enter> to exit to the Main Menu.

**NOTE:** If you forget or lose the password, the only way to access the system is to clear the CMOS RAM. All setup informations will be lost and you need to run the BIOS setup program again.

#### 4-6-11 SAVE & EXIT SETUP

• SAVE & EXIT SETUP allows you to save all modifications you have specified into the CMOS memory. Highlight this option on the Main Menu and the following message appears:

"SAVE to CMOS and EXIT (Y/N) ? Y "

"Y" is for "Yes", and "N" is for "No".

• Press <Enter> key to save the configuration changes.

#### 4-6-12 EXIT WITHOUT SAVING

• EXIT WITHOUT SAVING option allows you to exit the Setup Utility without saving the modifications that you have specified. Highlight this option on the Main Menu and the following message appears:

"Quit Without Saving (Y/N) ? N "

"Y" is for "Yes", and "N" is for "No".

You may change the prompt to "Y" and press <Enter> key to leave this
option.

## **APPENDICES**

THIS CHAPTER CONTAINS THE FOLLOWING TOPICS:

APPENDIX-1 TECHNICAL TERMS INTRODUCTION
APPENDIX-2 IDENTIFYING BIOS VERSION
APPENDIX-3 IDENTIFYING MAINBOARD MODEL NUMBER

### APPENDIX-1 TECHNICAL TERMS INTRODUCTION

|                  | Technical Terms Introduction            |
|------------------|-----------------------------------------|
| <b>Tech Term</b> | Meaning                                 |
| AGP              | Accelerated Graphic Port                |
| AMR              | Audio Modem Riser                       |
| ACR              | Advanced Communication Riser            |
| CPU              | Central Processing Unit                 |
| CMOS             | Complementary Metal Oxide Semiconductor |
| CRIMM            | Continuity RIMM                         |
| CNR              | Communication and Networking Riser      |
| DMA              | Direct Memory Access                    |
| DMI              | Desktop Management Interface            |
| DIMM             | Dual Inline Memory Module               |
| DRAM             | Dynamic Random Access Memory            |
| DDR              | Double Data Rate                        |
| ECP              | Extended Capabilities Port              |
| ESCE             | Extended System Configuration Data      |
| ECC              | Error Check and Correct                 |
| EPP              | Enhanced Parallel Port                  |
| FDD              | Floppy Disk Device                      |
| IDE              | Integrated Dual Channel Enhanced        |
| IRQ              | Interrupt ReQuest                       |
| I/O              | Input/Output                            |
| LAN              | Local Area Network                      |
| LBA              | Logical Block Addressing                |
| LED              | Light Emitting Diode                    |
| MHz              | Megahertz                               |
| PNP              | Plug & Play                             |
| USB              | Universal Serial Bus                    |
| VCM              | Virtual Channel Memory                  |

# APPENDIX-2 IDENTIFYING BIOS VERSION AND BIOS PART NUMBER

When you boot up your computer, you may see a screen which tells your computer is phoenixnet<sup>™</sup> enabled, please see the example below.

When the main screen Figure 1 shows up, press "Tab" key to display BIOS information (Figure 2).

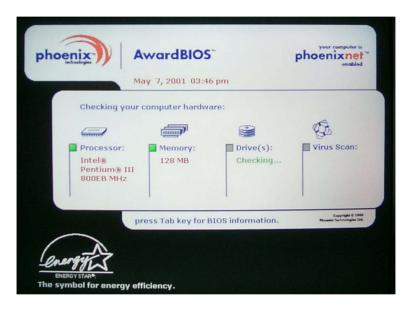

Figure 1 - Phoenixnet screen

Figure 2 shown below displays the BIOS version and BIOS part number identification.

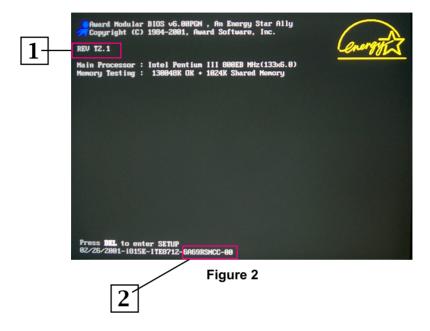

- 1. BIOS VERSION example: REV T2.1
- 2. BIOS ID STRING example: 6A69RSNCC

# APPENDIX-3 IDENTIFYING MAINBOARD / MODEL NUMBER

Usually the mainboard model number is labeled on the side of ISA slot or PCI slot. Please see the picture shown below:

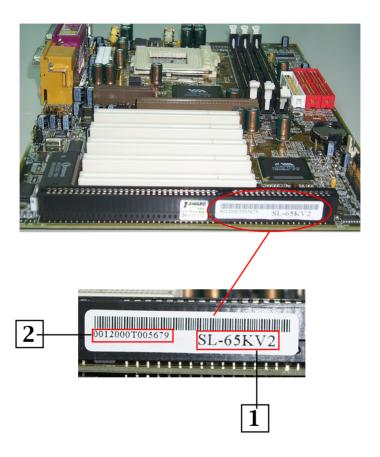

- 1. MAINBOARD MODEL NUMBER example: SL-65KV2
- 2. MAINBOARD SERIAL NUMBER example: 0012000T005679

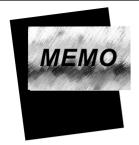

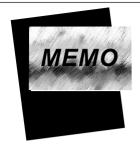